# **REGIONE CAMPANIA**

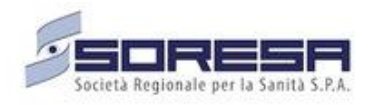

# **SINFONIA Servizi Territoriali**

# *Voucher secondogeniti*

## **Guida Utente Esercenti**

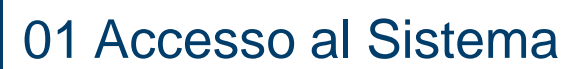

02 Homepage 04 Ricerca Beneficiario 05 Voucher Beneficiario 06 Acquisto 07 Cancellazione 03 Gestione Struttura 08 Elenco Movimenti 09 Istanza di rimborso

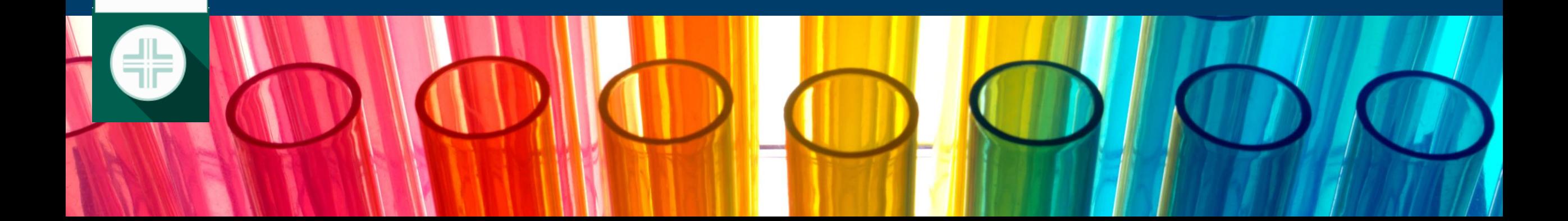

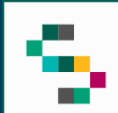

### **Accesso al Sistema**

Gli Utenti abilitati potranno accedere al Sistema **SINFONIA Servizi Territoriali** tramite autenticazione SPID utilizzando il seguente link: <https://sinfonia-serviziterritoriali.soresa.it/>

N.B: per qualsiasi problematica di natura tecnica, è sempre attivo il servizio di supporto alla casella mail [sinfoniaserviziterritoriali@soresa.it](mailto:sinfoniaserviziterritoriali@soresa.it)

### **SINFONIA Servizi Territoriali** Regione Campania

### Accesso Riservato

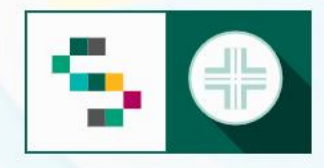

SINFONIA Servizi Territoriali è la piattaforma web che consente l'erogazione di servizi territoriali per gli assistiti della Regione Campania.

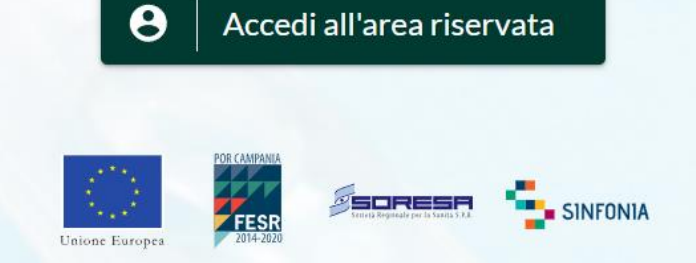

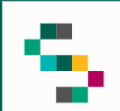

### **Seleziona struttura**

Eseguito il login è possibile **selezionare la struttura** presso la quale si sta operando ( 1), scegliendo tra le sole Strutture per le quali l'utente è abilitato .

A seguito della selezione, tutti i campi presenti sul sistema relativi all'indicazione della struttura risulteranno precompilati .

Per **modificare** la struttura selezionata in fase di login, occorre cliccare sul nome indicato nella barra verde posta in alto ( 2 ) e scegliere la nuova struttura mediante funzionalità **Seleziona** Struttura (3).

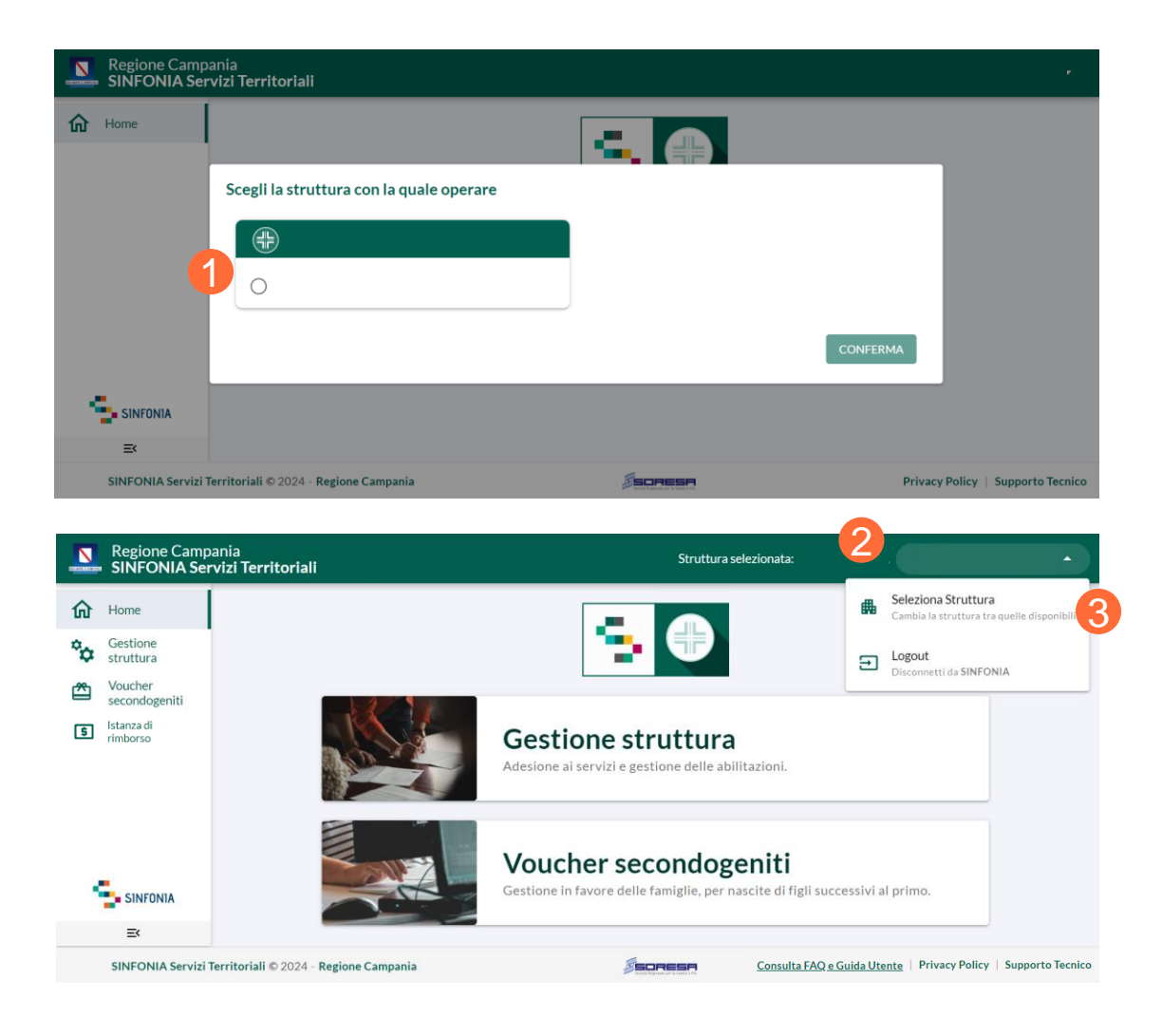

01 Accesso al Sistema

02 Homepage

03 Gestione Struttura

04 Ricerca Beneficiario

05 Voucher Beneficiario

06 Acquisto

07 Cancellazione

08 Elenco Movimenti

09 Istanza di rimborso

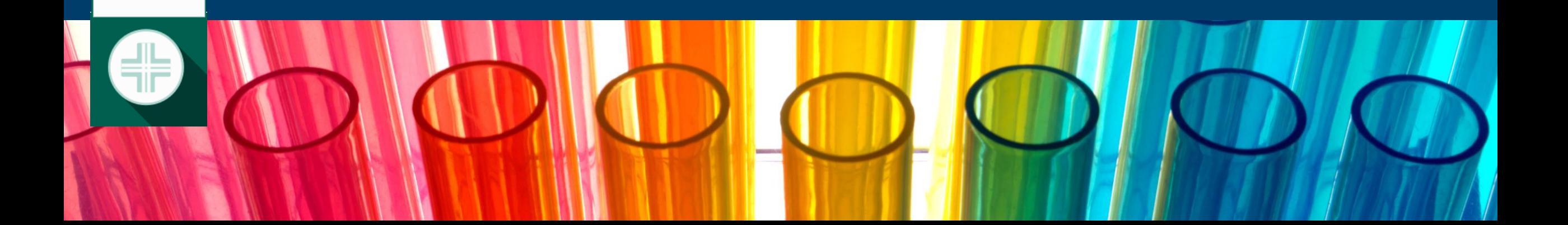

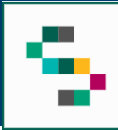

### **Homepage**

Dalla Homepage è possibile:

- gestire le abilitazioni degli operatori nella sezione "Gestione struttura"(1);
- accedere alla sezione per la gestione dei Voucher Secondogeniti ( 2 ) ;
- Accedere alla sezione per la gestione delle Istanze di rimborso ( 3 ) .

In qualsiasi momento, è possibile tornare alla **Home Page** cliccando su **Home** in alto a sinistra ( 4 ) o cliccando sul logo '**SINFONIA Servizi Territoriali**' in basso a sinistra (5).

Cliccando, invece, su **Regione Campania** posto in basso si ha accesso alla pagina web della Regione ( 6 ) .

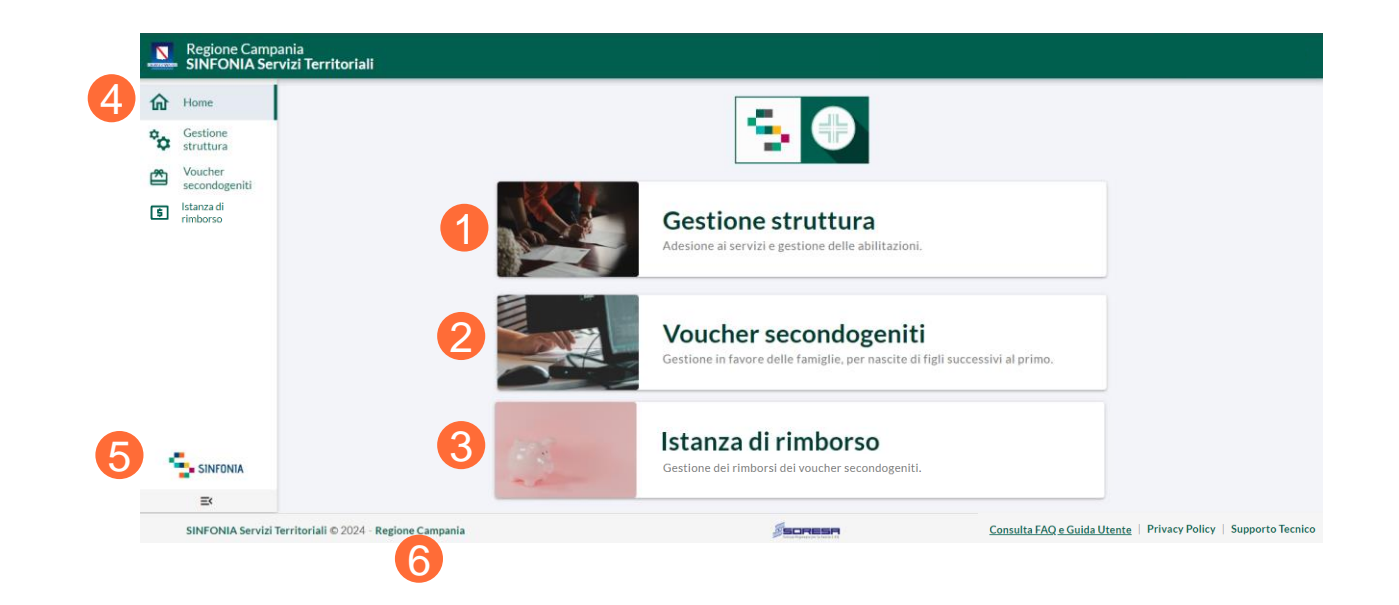

01 Accesso al Sistema 02 Homepage 03 Gestione Struttura 04 Ricerca Beneficiario

- 05 Voucher Beneficiario
- 06 Acquisto
- 07 Cancellazione
- 08 Elenco Movimenti
- 09 Istanza di rimborso

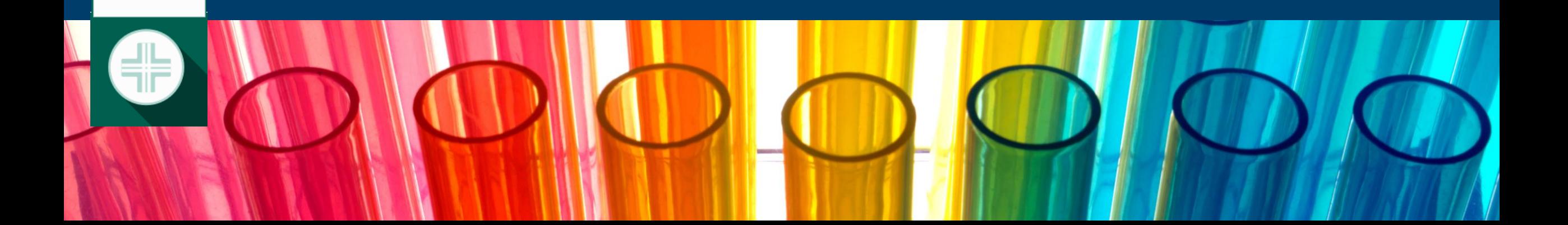

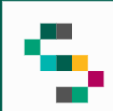

## **Gestione Struttura**

### Dalla **Homepage** è possibile, cliccando su **Gestione Struttura** (1), accedere alla sezione di gestione delle abilitazioni.

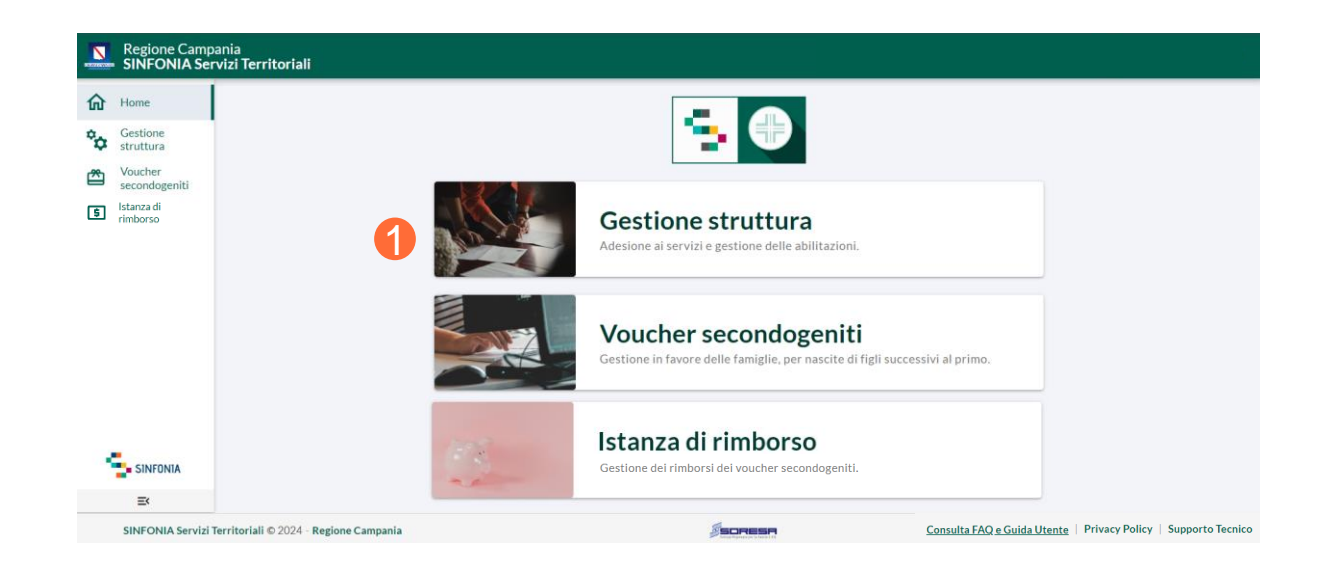

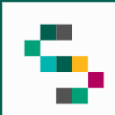

### **Gestione delle abilitazioni**

Cliccando su **Gestione delle Abilitazioni** ( 2 ) è possibile visualizzare la lista dei dipendenti associati alla struttura ( 3 ) .

Cliccando sul pulsante **Aggiungi Dipendenti** ( 4 ) è possibile aggiungere un nuovo profilo collaboratore compilando i campi obbligatori **Codice Fiscale** , **Nome** e **Cognome** .

Con il **menù rapido** ( 5 ) è possibile :

- Associare un nuovo Servizio ;
- Rimuovere un Servizio ;
- Disabilitare l'utenza .

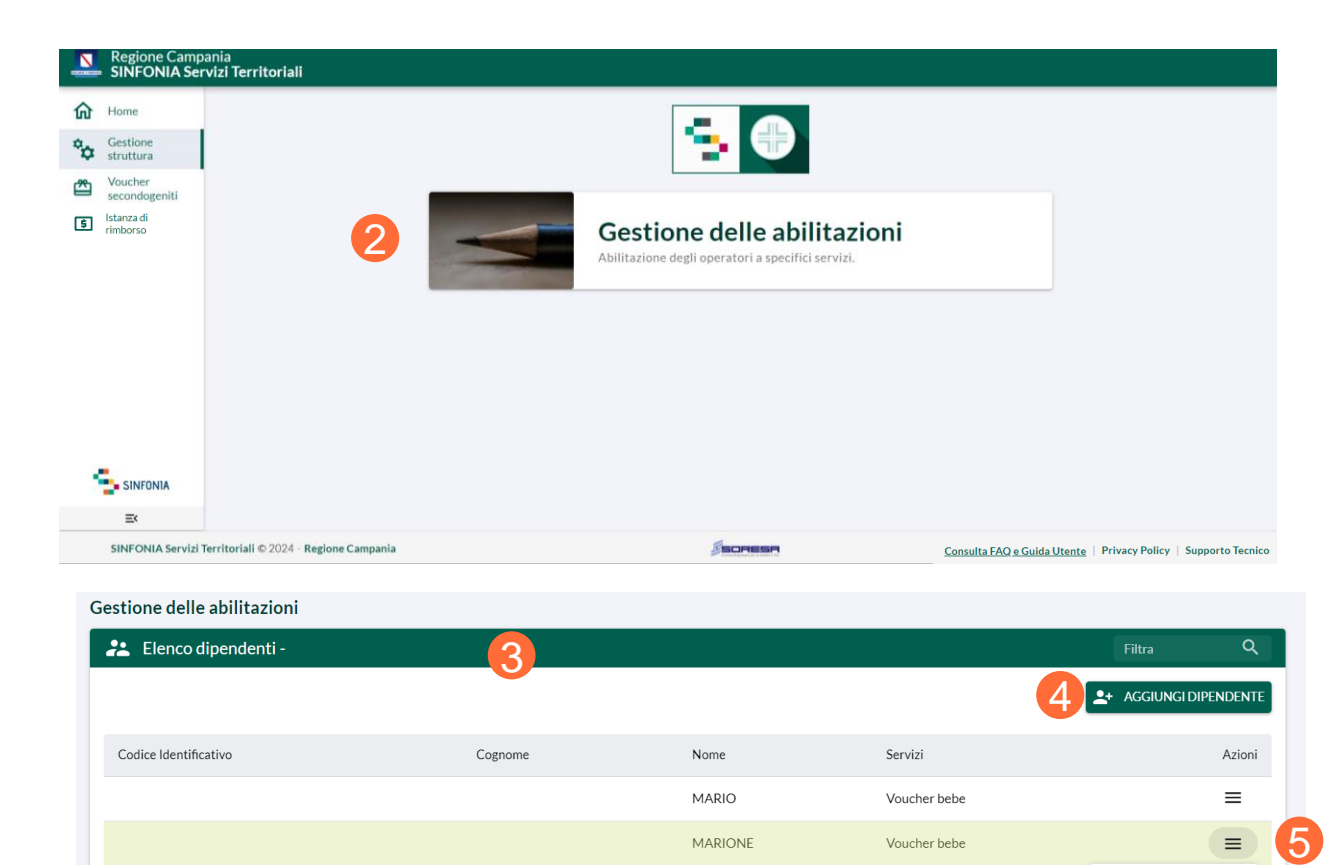

Associa Servizio

 $\Theta$  Rimuovi Servizio

B Disabilita

Righe

01 Accesso al Sistema 02 Homepage 03 Gestione Struttura 04 Ricerca Beneficiario 05 Voucher Beneficiario 06 Acquisto 07 Cancellazione 08 Elenco Movimenti 09 Istanza di rimborso

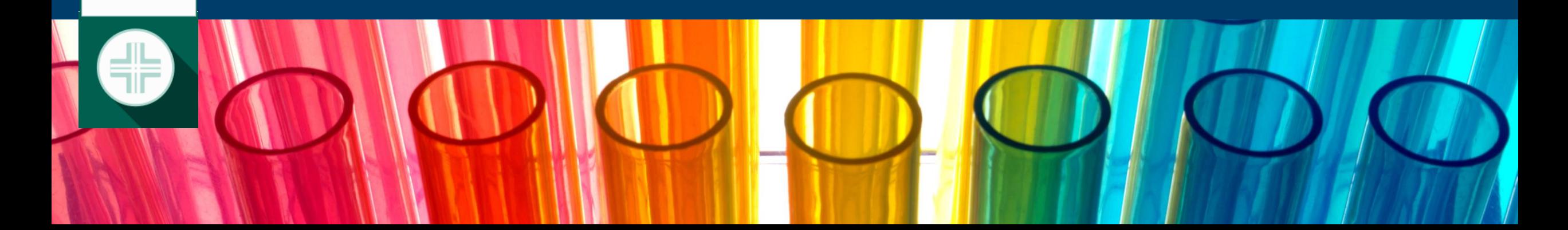

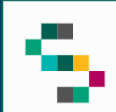

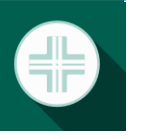

### **Voucher Secondogeniti**

Dalla **Homepage** è possibile, cliccando su **Voucher secondogeniti** (1), accedere alla sezione di gestione in favore delle famiglie, per nascite di figli successivi al primo.

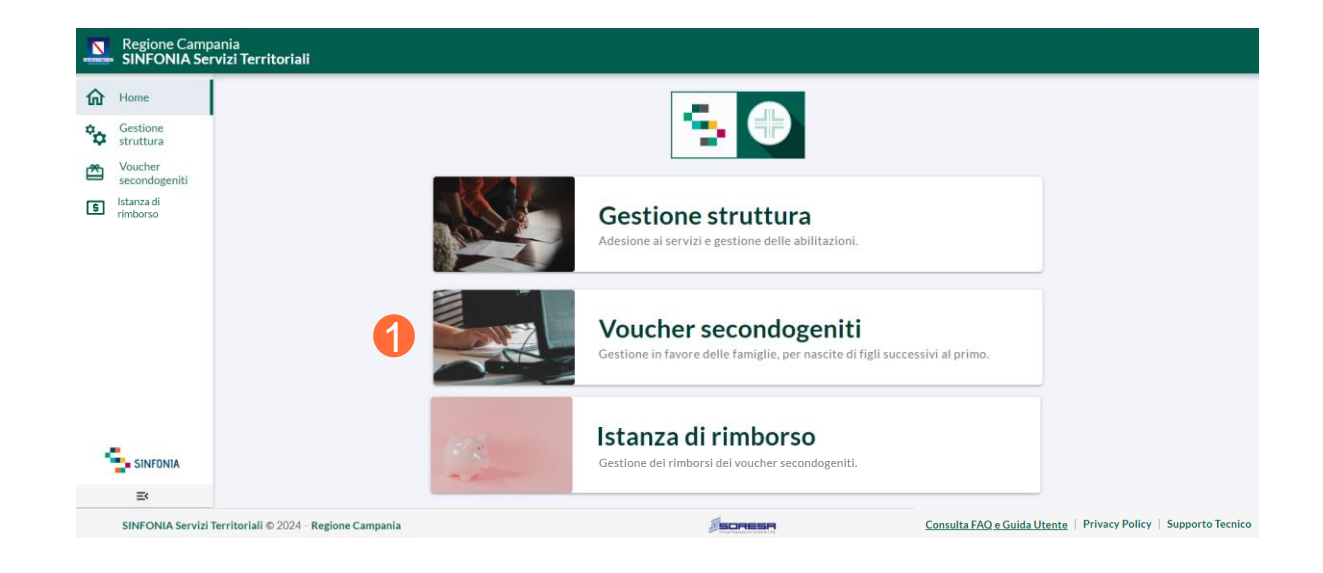

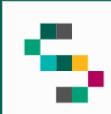

### **Ricerca Beneficiario**

- È possibile **ricercare il beneficiario** da arruolare (2) mediante:
- Codice Fiscale
- Tessera sanitaria.

Infine, è necessario cliccare su **Cerca Beneficiario** (3).

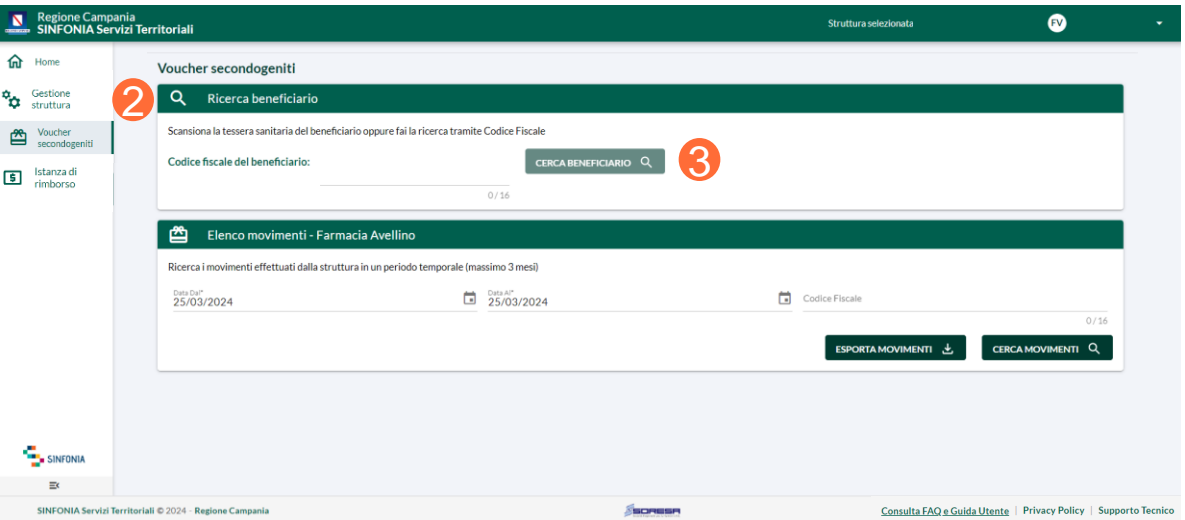

05 Voucher Beneficiario 01 Accesso al Sistema 02 Homepage 03 Gestione Struttura 04 Ricerca Beneficiario 06 Acquisto 07 Cancellazione 08 Elenco Movimenti 09 Istanza di rimborso

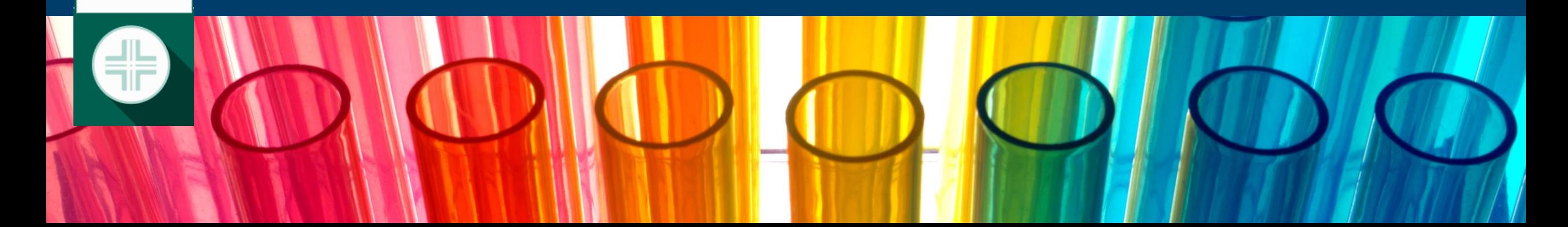

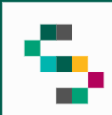

### **Voucher Beneficiario (1/3)**

A seguito della ricerca del beneficiario, sono presenti due sezioni :

- **ID Voucher ( 1 ) ;**
- **Transazioni per esercente ( 2 ) .**

Nella sezione voucher è possibile visualizzare :

- l'importo disponibile ;
- i dati della tessere sanitaria ;
- data di attivazione e data di scadenza del voucher ;
- importo iniziale e importo utilizzato ;
- l'elenco delle transazioni per esercente .

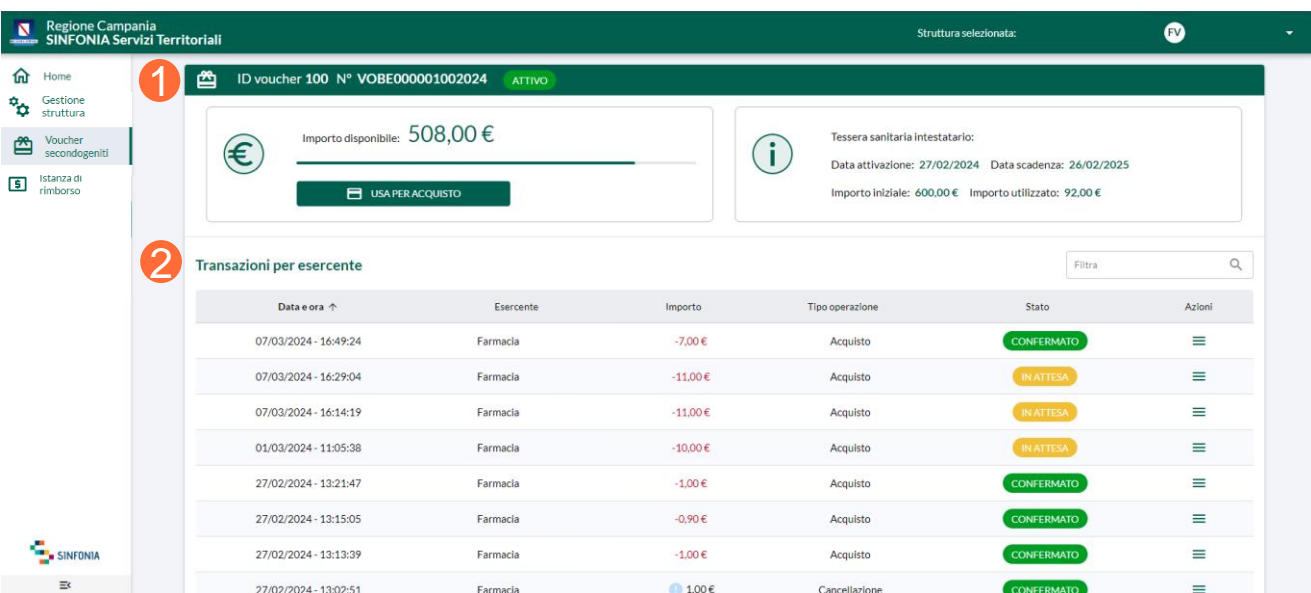

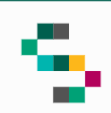

### **Voucher Beneficiario (2/3)**

Nella sezione **Transazioni per esercente** è possibile visualizzare le seguenti informazioni :

- data e ora ;
- esercente ;
- importo;
- tipo operazione:
	- o acquisto
	- o cancellazione
- stato :
	- o confermato
	- o in attesa
- menù azioni .

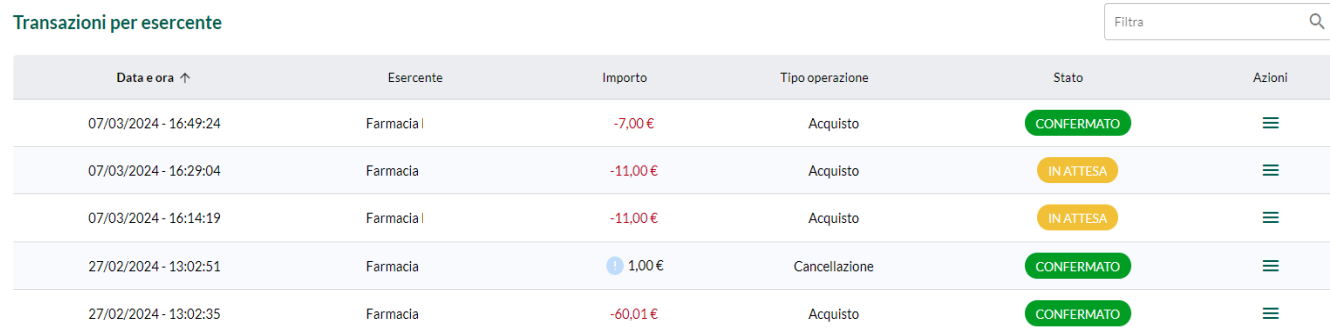

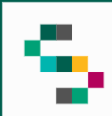

### **Voucher Beneficiario (3/3)**

Nel menù azioni è possibile :

- visualizzare lo scontrino per gli acquisti confermati ( 1 ) ;
- autorizzare il pagamento per gli acquisti in attesa ( 2 ) ;
- cancellare un movimento o visualizzare lo scontrino per gli acquisti effettuati in data odierna ( 3 ) .

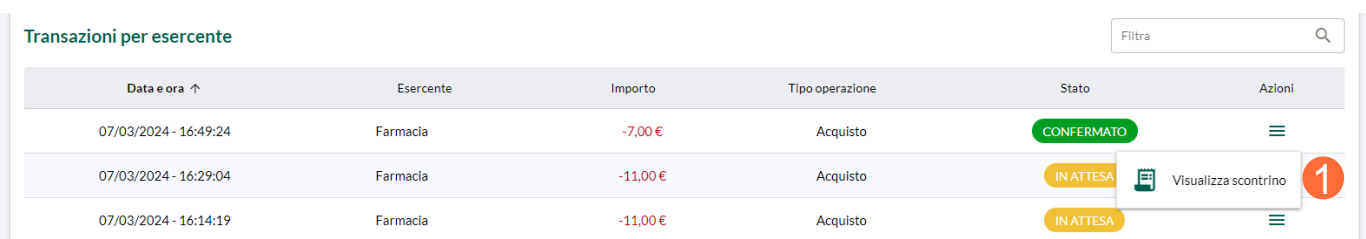

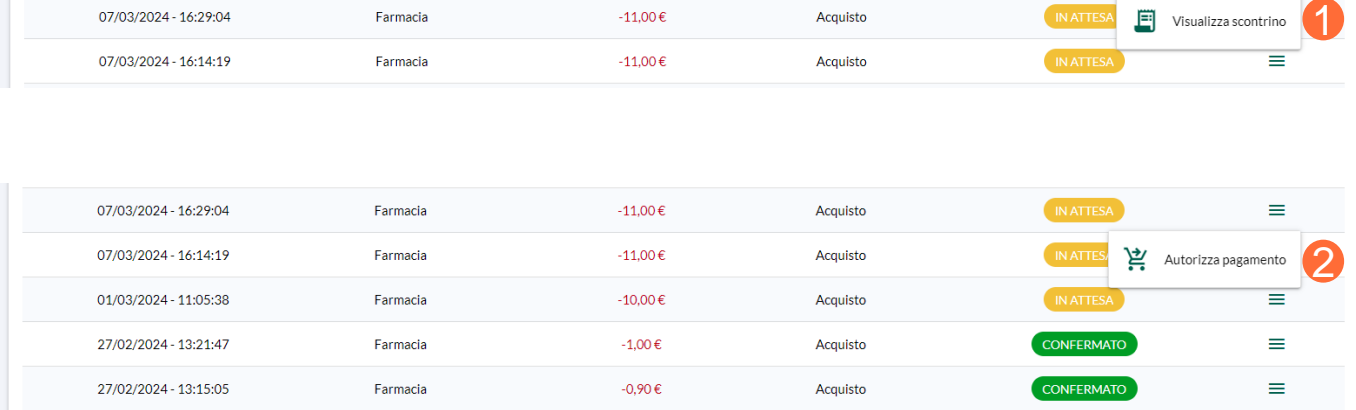

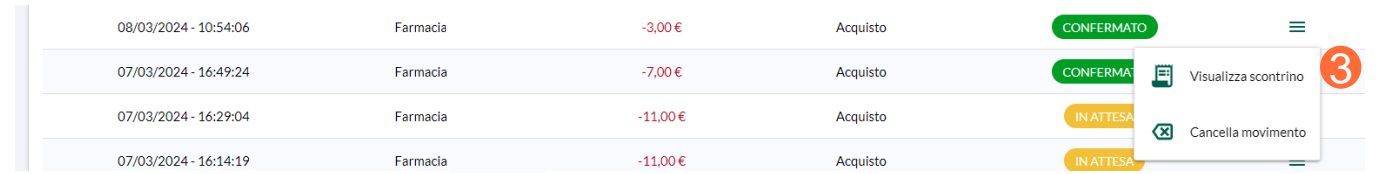

**N . B . Sarà possibile cancellare un movimento di acquisto solo nello stesso giorno della data di acquisto .**

06 Acquisto 01 Accesso al Sistema 02 Homepage 03 Gestione Struttura 04 Ricerca Beneficiario 05 Voucher Beneficiario 07 Cancellazione 08 Elenco Movimenti 09 Istanza di rimborso

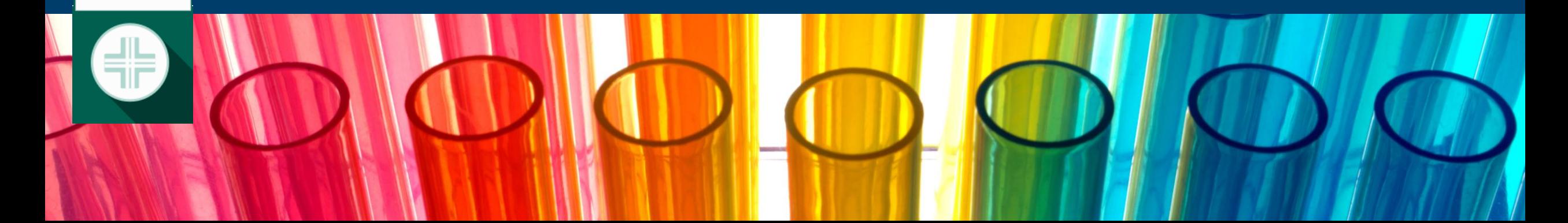

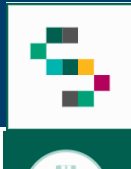

### **Acquisto**

Dopo aver cliccato su **Usa per acquisto** l'utente visualizza la sezione **Inserimento acquisto** , in cui saranno disponibili in sola visualizzazione i seguenti dati d'acquisto :

- data acquisto ;
- importo residuo sul voucher .

Al fine di poter salvare l'acquisto l'utente dovrà :

- allegare lo scontrino;
- inserire l'importo speso .

Una volta cliccato su **Salva e invia OTP ( 1 )** , è obbligatorio inserire il codice OTP che arriverà sul numero del beneficiario e cliccare su **Verifica Codice** (2).

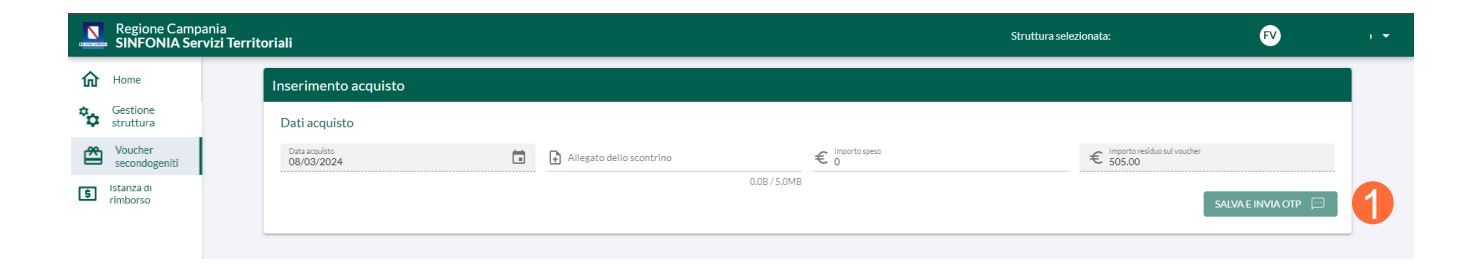

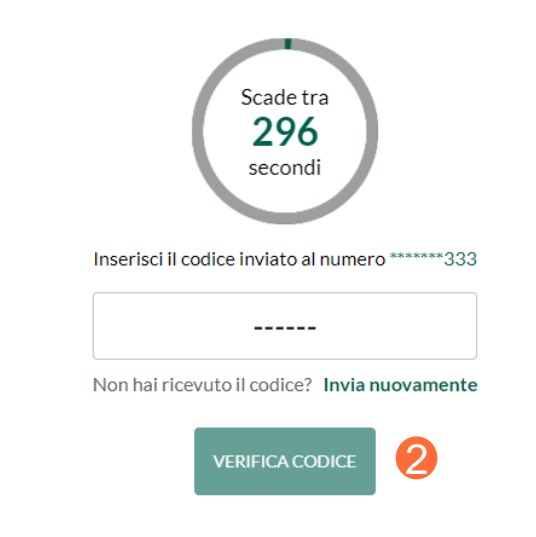

07 Cancellazione 01 Accesso al Sistema 02 Homepage 03 Gestione Struttura 04 Ricerca Beneficiario 05 Voucher Beneficiario 06 Acquisto 08 Elenco Movimenti

09 Istanza di rimborso

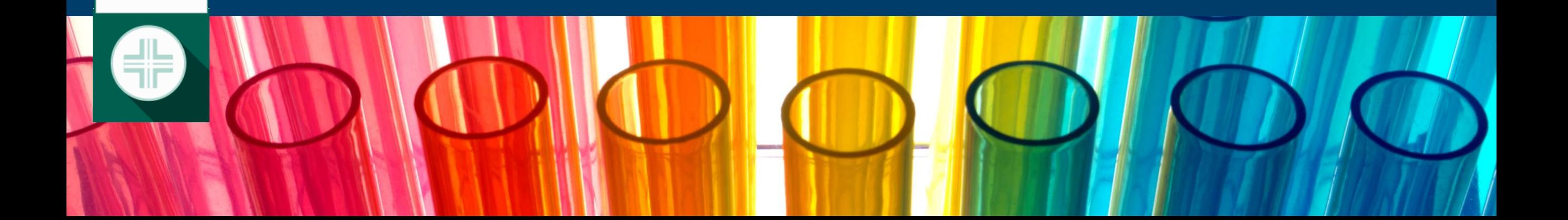

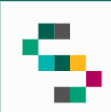

### **Cancellazione**

Dopo aver cliccato su **Cancella Movimento** nel menù azioni si visualizza la sezione **Cancellazione movimento** , in cui saranno disponibili in sola visualizzazione i seguenti dati d'acquisto :

- data di cancellazione ;
- importo dell'acquisto;
- importo da revocare .

Una volta cliccato su **Salva e invia OTP ( 1 )** , è obbligatorio inserire il codice OTP che arriverà sul numero del beneficiario e cliccare su **Verifica Codice** (2).

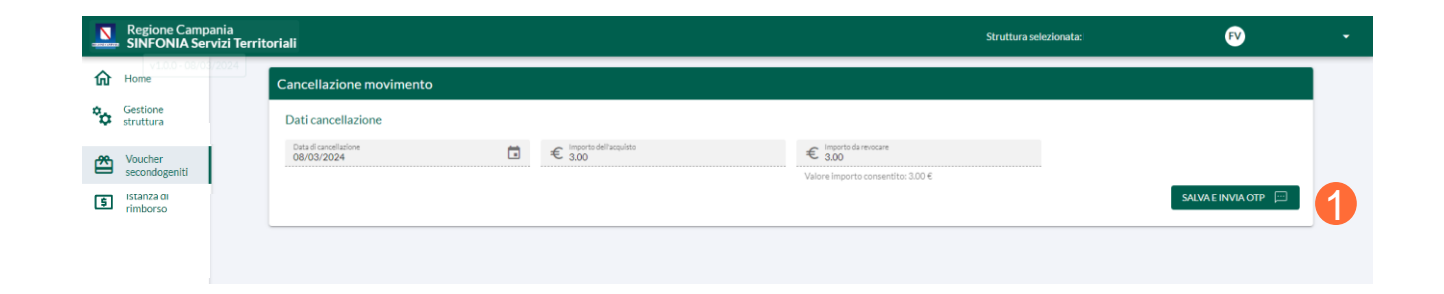

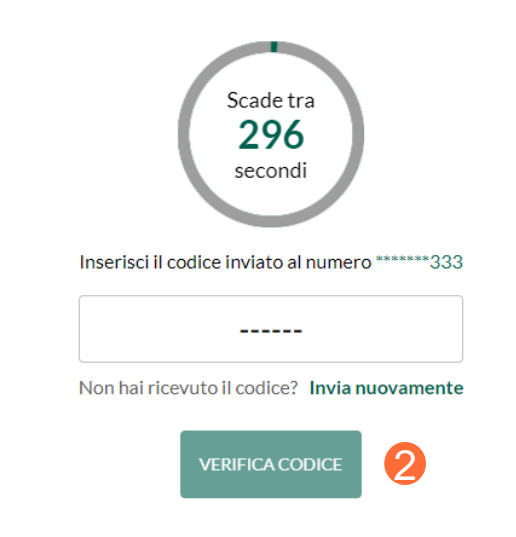

07 Cancellazione 01 Accesso al Sistema 02 Homepage 03 Gestione Struttura 04 Ricerca Beneficiario 05 Voucher Beneficiario 06 Acquisto 08 Elenco Movimenti 09 Istanza di rimborso

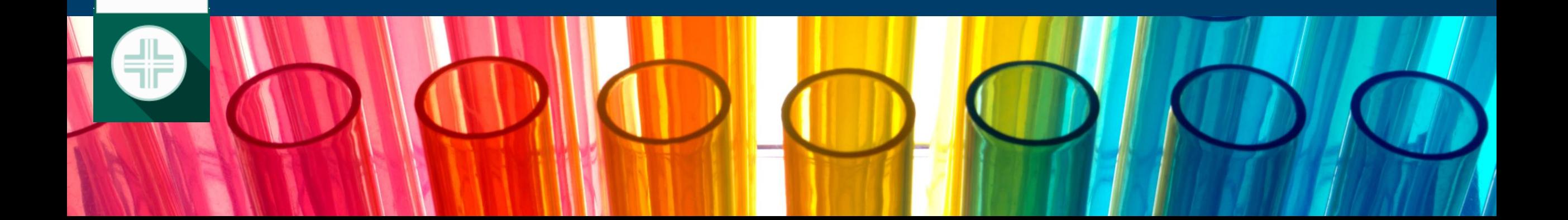

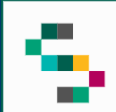

### **Elenco Movimenti**

Dopo aver cliccato su **Voucher secondogeniti** verrà visualizzata la sezione **Elenco movimenti (1).** All'interno della sezione sarà disponibile, in sola visualizzazione, l'elenco dei movimenti eseguiti dall'esercente .

Una volta inserito il periodo temporale sarà possibile, cliccando su **Cerca Movimenti ( 2),** consultare i movimenti di tutti i beneficiari . Altrimenti, inserendo il **Codice Fiscale ( 3 ) del beneficiario** sarà possibile consultare solo i movimenti associati a quest'ultimo .

Dall'elenco è possibile consultare i seguenti dati :

- data e ora ;
- codice identificativo ;
- importo;
- tipo operazione;
- stato .

Inoltre, sarà possibile scaricare l'elenco dei movimenti cliccando su **Esporta movimenti ( 4 ) .**

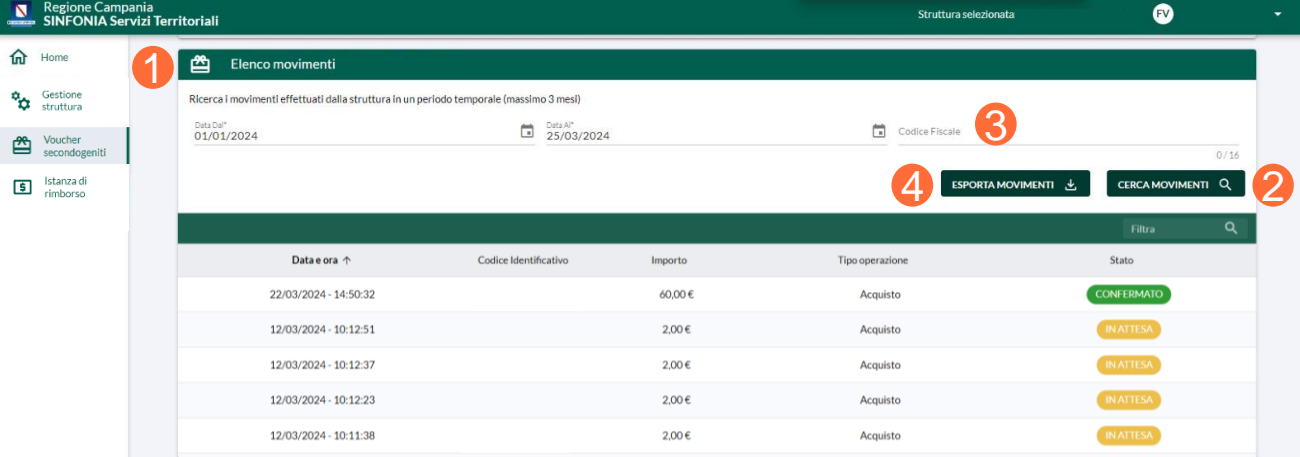

07 Cancellazione 01 Accesso al Sistema 02 Homepage 03 Gestione Struttura 04 Ricerca Beneficiario 05 Voucher Beneficiario 06 Acquisto 08 Elenco Movimenti 09 Istanza di rimborso

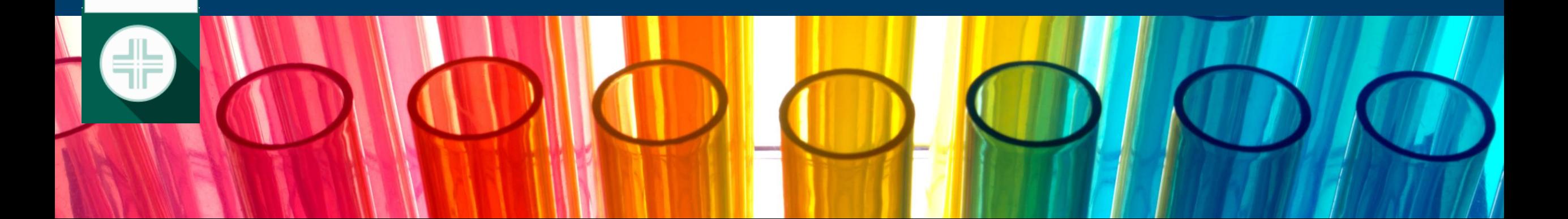

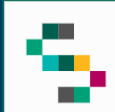

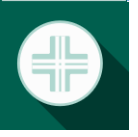

### **Istanza di rimborso (1/9)**

Dalla **Homepage** è possibile, cliccando su **Istanza di rimborso** (1), accedere alla sezione di gestione dei rimborsi dei voucher secondogeniti.

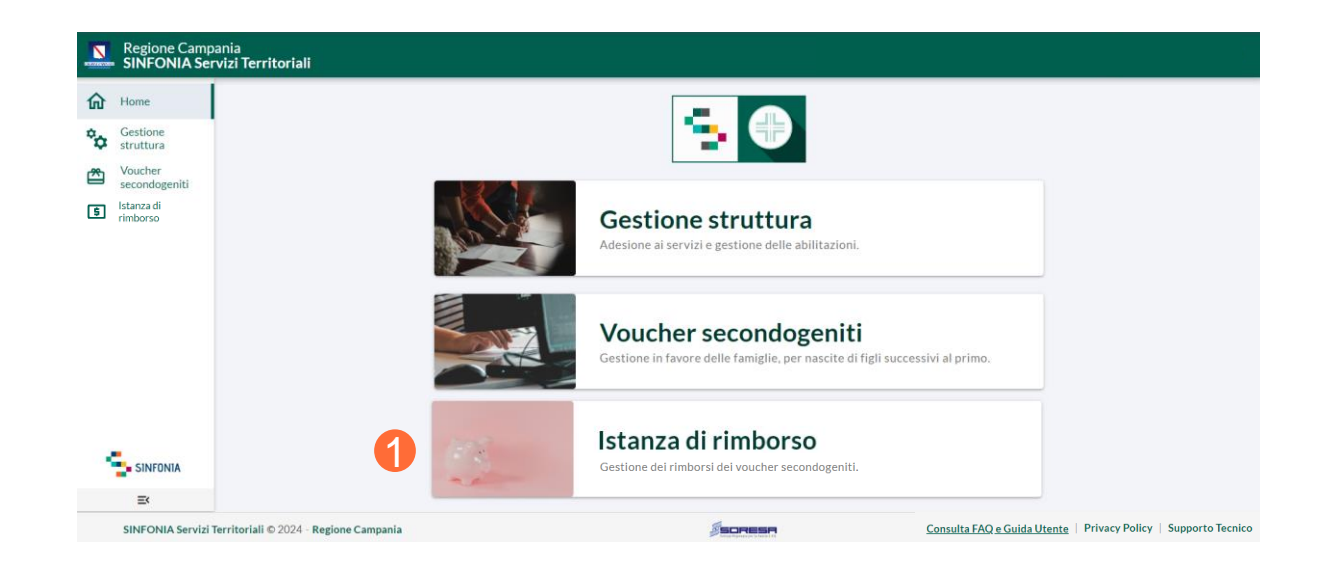

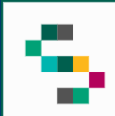

### **Istanza di rimborso (2/9)**

Cliccando su **Istanza di rimborso** si visualizzano le seguenti sezioni:

- **Elenco istanze di rimborso** ( 2), in cui è possibile visualizzare tutte le istanze inerenti alla struttura selezionata ;
- **Inserimento istanza di rimborso** ( 3), in cui è possibile inserire una nuova istanza di rimborso .

Cliccando sul simbolo è possibile visualizzare la legenda dei periodi a cui faranno riferimento le istanze di rimborso inserite a sistema ( 4 ) .

**N . B.: come stabilito da Decreto Regionale, sarà possibile inserire un'unica istanza di rimborso per quadrimestre durante l'ultimo mese del quadrimestre corrente . Inoltre, l'istanza non potrà essere annullata se risulta avviata la procedura di pagamento .**

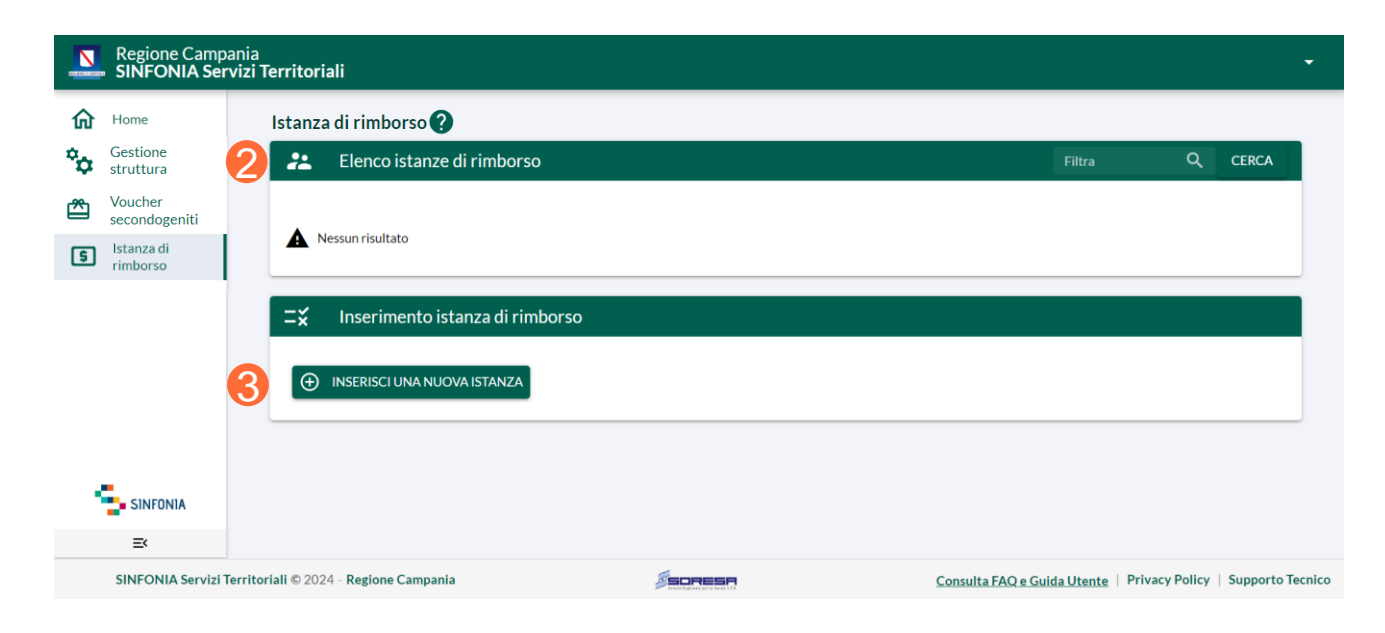

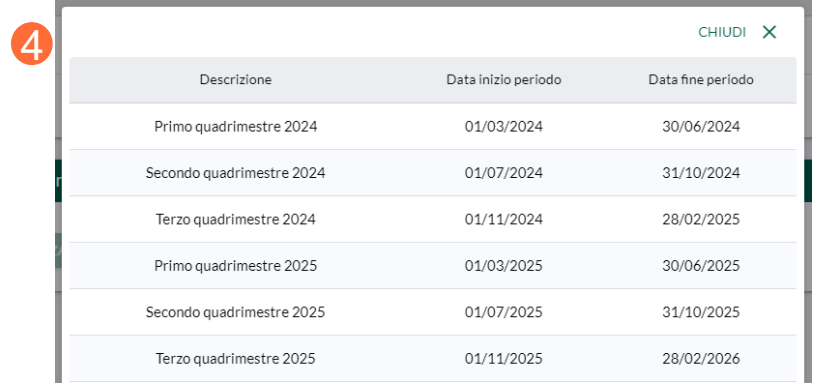

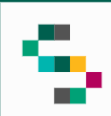

### **Istanza di rimborso (3/9)**

Nella sezione **Elenco istanze di rimborso** è possibile consultare per l'istanza inserita i seguenti dati :

- Importo;
- Periodo di riferimento ;
- Stato :
	- o Approvata ;
	- o Da valutare, in attesa di valutazione ;
	- o Da integrare, in attesa della documentazione necessaria valutare l'istanza;
	- o Scaduta ;
	- o Rifiutata ;
	- o Inoltrata per decreto di pagamento, avviata la procedura di pagamento ;
- Data richiesta;

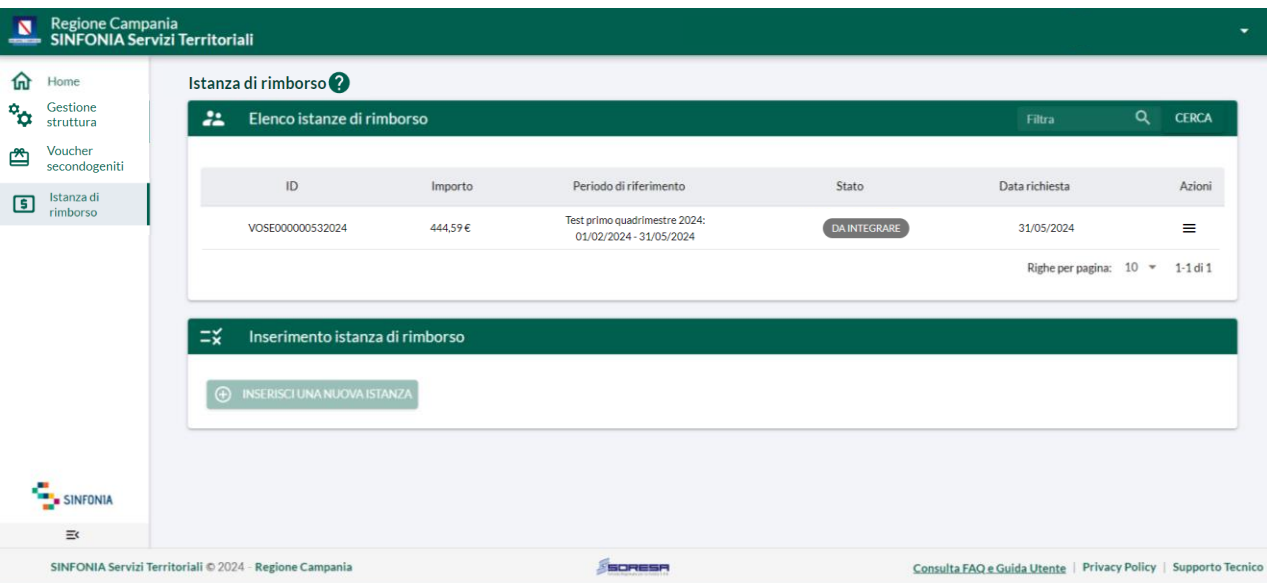

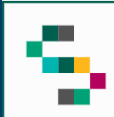

Dal menu azioni (5) è possibile:

- accedere al dettaglio dell'istanza;
- rettificare IBAN e Email;

Ad ogni modifica di stato dell'istanza di rimborso inserita, il titolare esercente riceverà una mail di notifica al proprio indirizzo di posta elettronica.

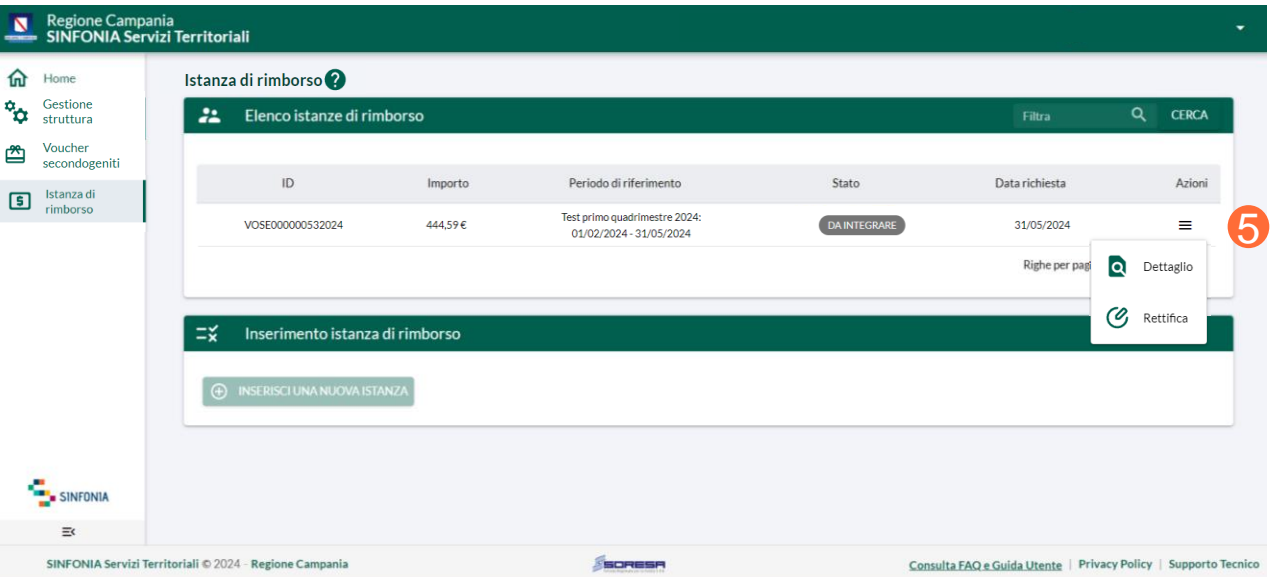

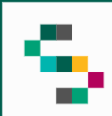

### **Istanza di rimborso (5/9)**

Dopo aver cliccato su **Rettifica** nel menu azioni si visualizza:

- IBAN;
- Email.

Per le istanze in stato "Da valutare" i dati saranno entrambi modificabili (6). Mentre, per le istanze in altri stati potrà essere modificata solo l'email (7).

**N.B.: è possibile eseguire la rettifica dell'IBAN solo se l'istanza non è mai stata valutata e il suo stato è "DA VALUTARE".**

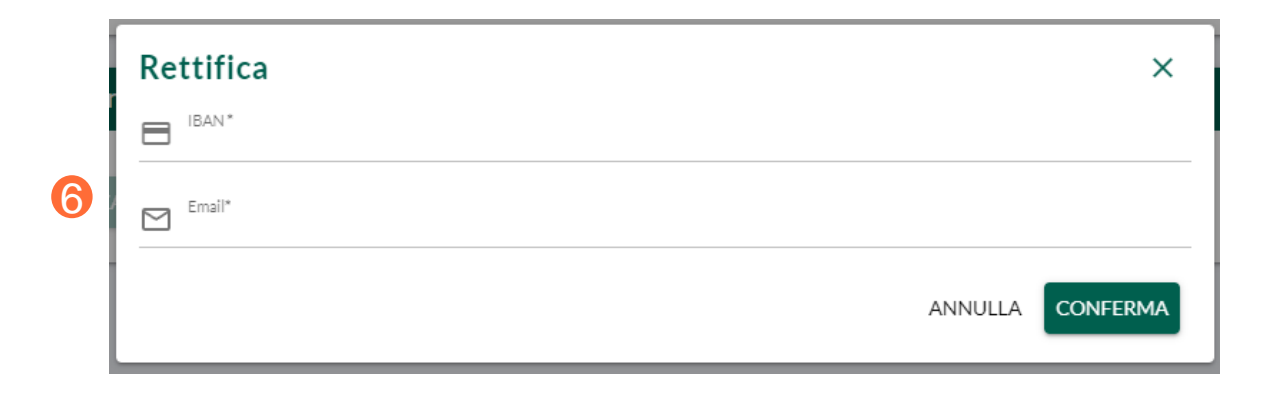

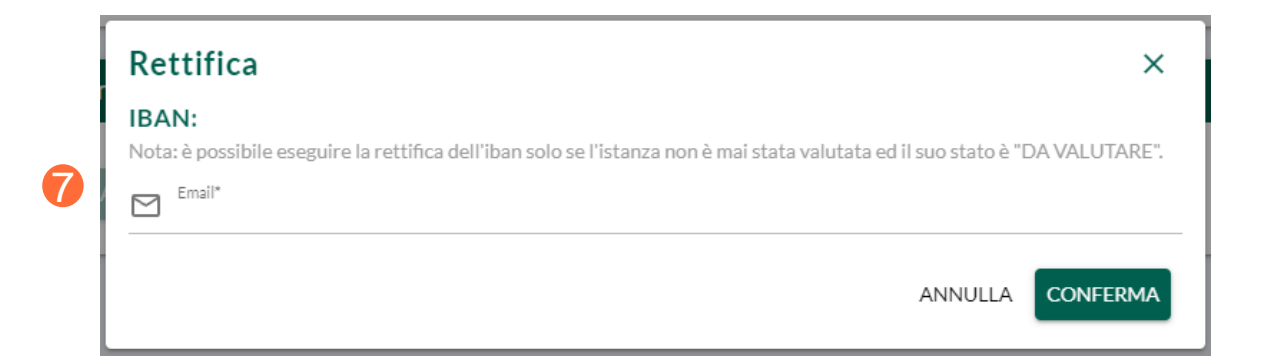

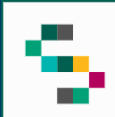

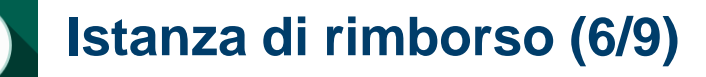

Dopo aver cliccato su **Inserisci una nuova** istanza (8) si visualizzano due sezioni:

- **Inserimento rimborso** ( 9 ) ;
- **Elenco transazioni** (10 ) .

Nella sezione **Inserimento rimborso** saranno disponibili in sola visualizzazione i seguenti dati :

- Data di riferimento di inizio transazioni ;
- Data di riferimento di fine transazioni ;
- Importo rimborso ;
- Numero di transazioni,

Al fine di poter procedere con l'invio dell'istanza di rimborso l'utente dovrà obbligatoriamente inserire l'IBAN, l'email e cliccare su **"Conferma e salva "** . Inoltre, per qualsiasi cambio di stato dell'istanza, l'esercente riceverà una mail di notifica .

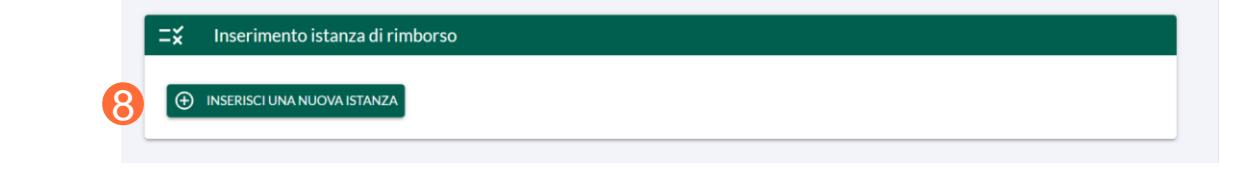

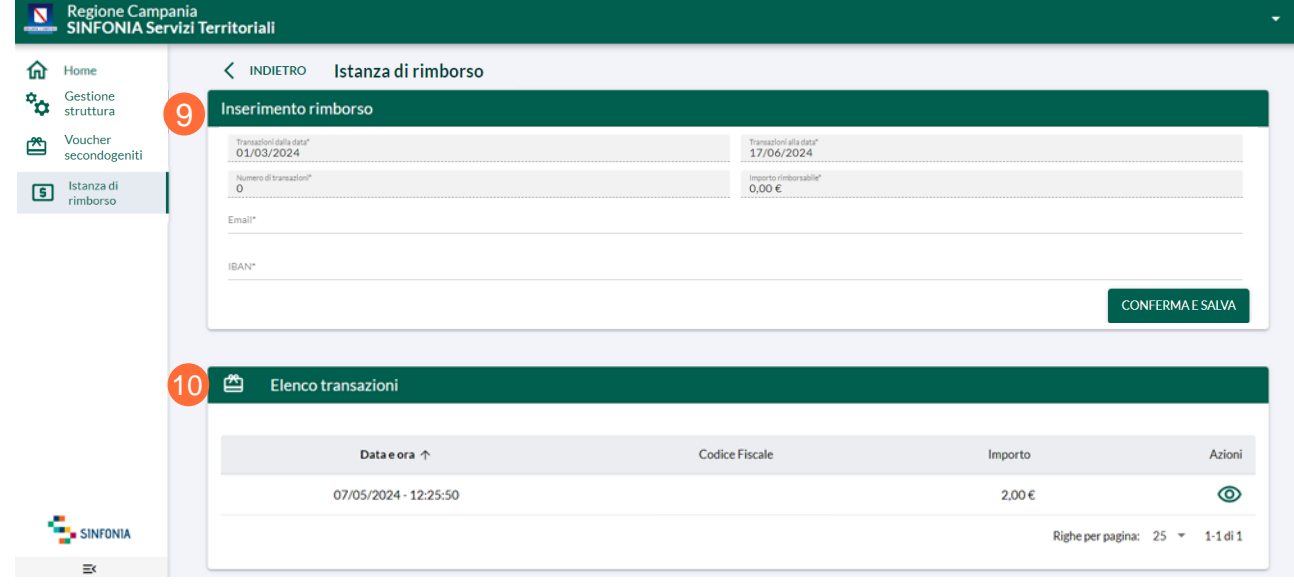

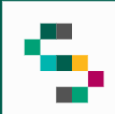

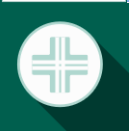

### **Istanza di rimborso (7/9)**

Nella sezione **"Elenco transazioni"** si visualizza l'elenco delle singole transazioni inserite per l'istanza di rimborso.

Dall'elenco è possibile consultare i seguenti dati in sola visualizzazione:

- Data e ora;
- Codice fiscale;
- Importo;
- Azioni (11), in cui cliccando sul simbolo  $\circledcirc$  è possibile visualizzare il dettaglio della transazione.

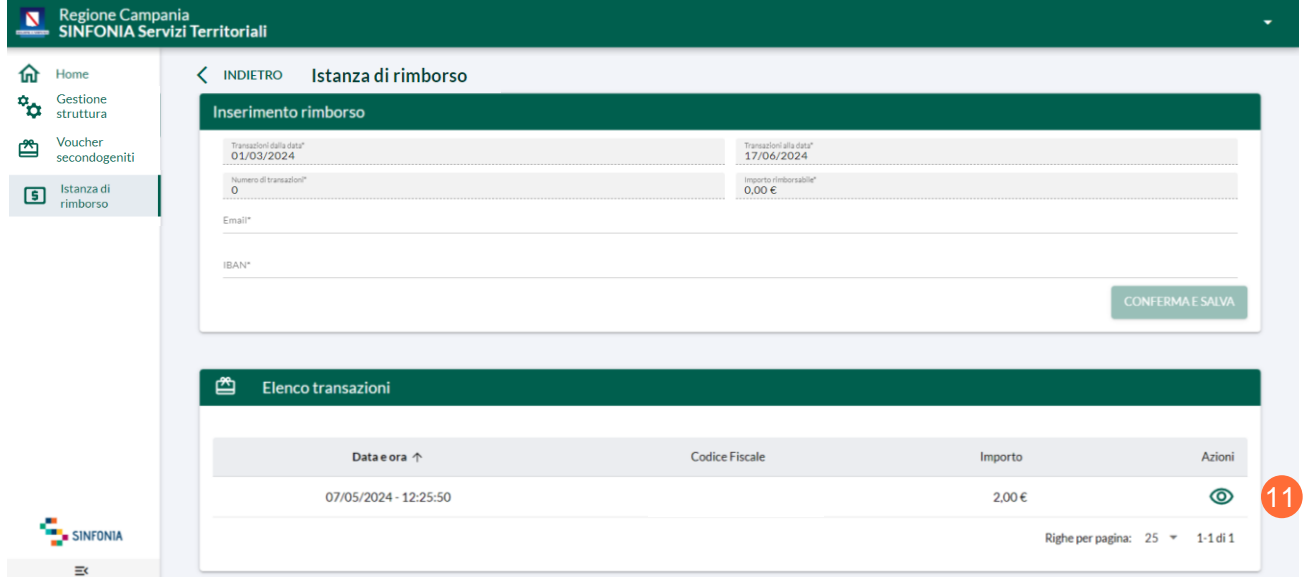

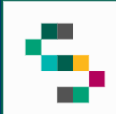

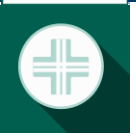

### **Istanza di rimborso (8/9)**

Nel caso di un'istanza nello stato **Da Integrare** , è necessario cliccare sul dettaglio nel menu azioni per poter visionare l'integrazione richiesta .

Nel dettaglio dell'istanza da integrare, nella sezione "**Integrazione**" (12):

- Cliccando su **Download Template** (13), è possibile scaricare il documento di Integrazione in formato word ;
- Cliccando su **Upload del documento (pdf)** (14), è possibile caricare in piattaforma il documento integrativo. Il sistema accetta un unico documento che dovrà contenere la domanda di integrazione compilata e tutte le ricevute necessarie all'invio dell'integrazione .

Per procedere con l'integrazione della documentazione sarà necessario cliccare su **"Integra documentazione"** .

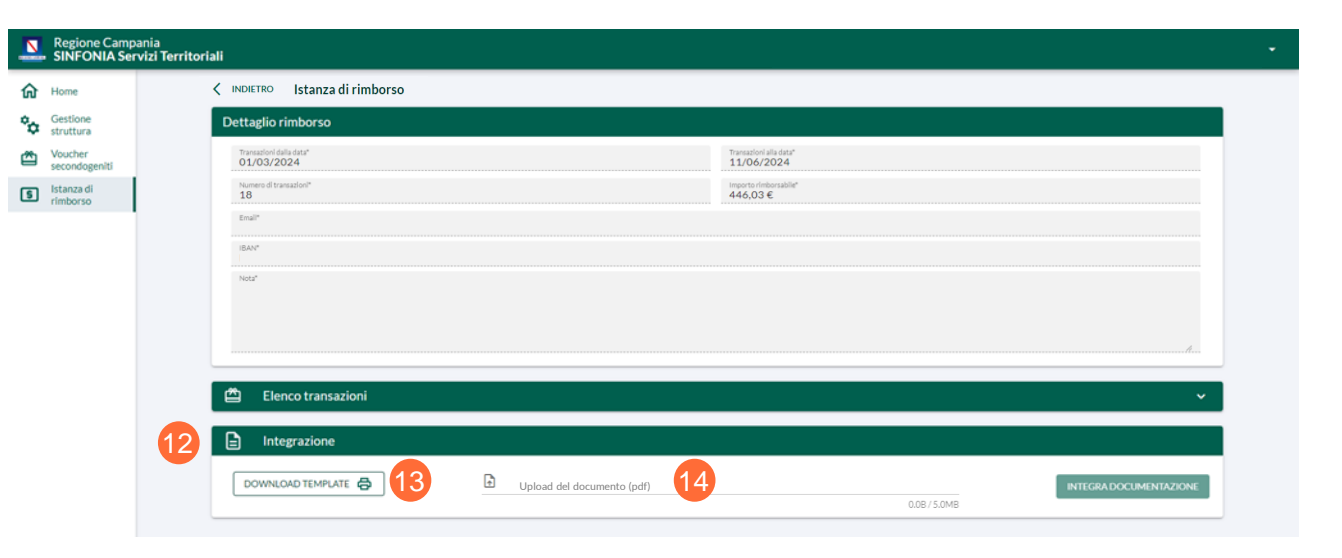

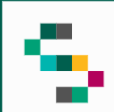

### **Istanza di rimborso (9/9)**

Cliccando sul simbolo **della sezione "Elenco**" **transazioni"** (15 ) si visualizza l'elenco delle singole transazioni inserite per l'istanza di rimborso .

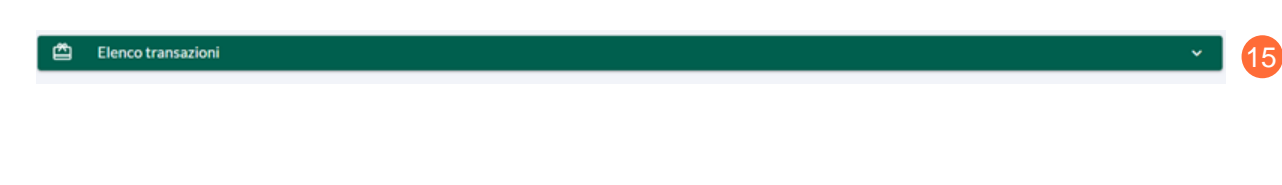

Dall'elenco è possibile consultare i seguenti dati in sola visualizzazione :

- Data e ora;
- Codice fiscale ;
- Importo;
- Azioni, in cui cliccando sul simbolo  $\circledcirc$ è possibile visualizzare il dettaglio della transazione .

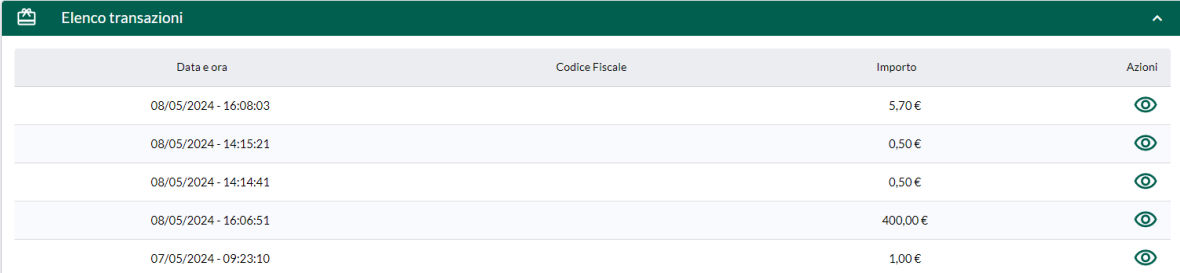